Versione 1.0 09/10

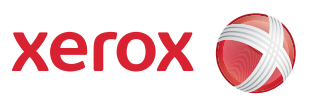

# Xerox® ColorQube™ 9301/9302/9303 Servizi Internet

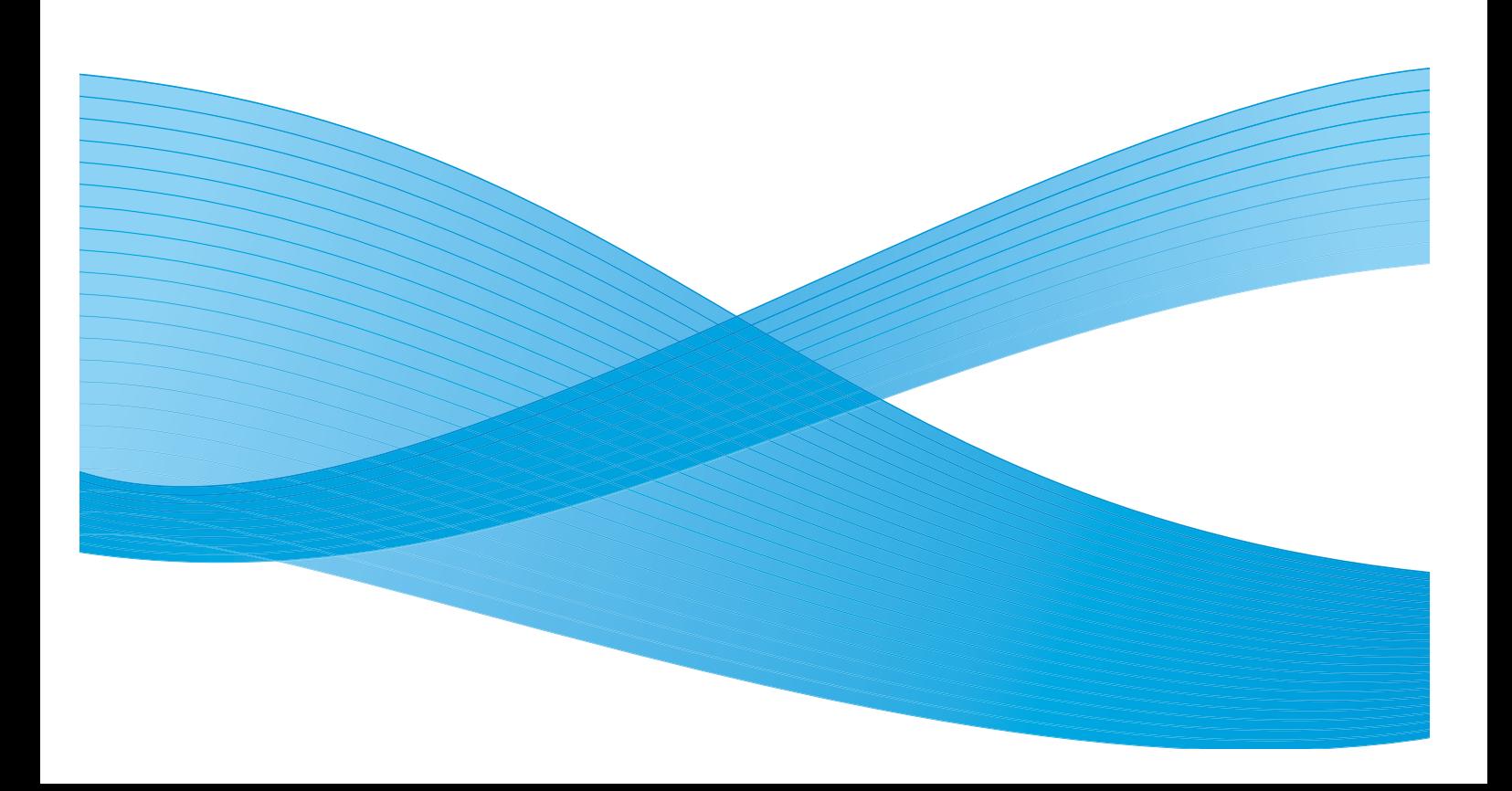

©2010 Xerox Corporation. Tutti i diritti riservati. I diritti non pubblicati sono protetti ai sensi delle leggi sul copyright degli Stati Uniti. Il contenuto di questa pubblicazione non può essere riprodotto in nessuna forma senza l'autorizzazione di Xerox Corporation.

XEROX®, XEROX and Design® e ColorQube® sono marchi di Xerox Corporation negli Stati Uniti e/o in altri paesi.

A questo documento vengono periodicamente apportate delle modifiche. Eventuali modifiche, correzioni tipografiche e aggiornamenti tecnici verranno inclusi nelle edizioni successive.

Versione documento 1.0: settembre 2010

# Indice

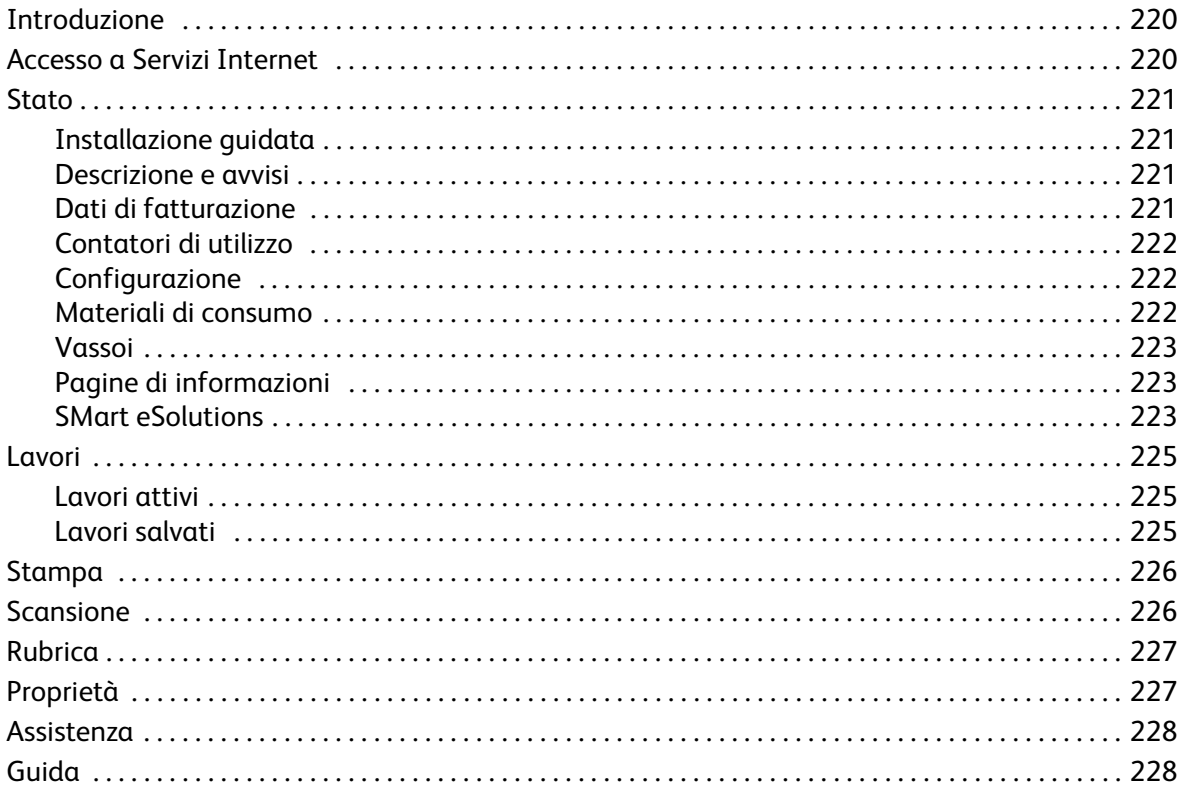

# <span id="page-3-0"></span>Introduzione

Servizi Internet utilizza il server HTTP incorporato nel dispositivo. Questo consente di comunicare con la stampante ColorQube™ 9301/9302/9303 tramite un browser web e offre l'accesso a Internet o Intranet.

L'inserimento nel browser dell'indirizzo IP del dispositivo come URL (Universal Resource Locator) consente di accedere direttamente al dispositivo.

Servizi Internet consente agli utenti di eseguire numerose funzioni, incluse:

- La verifica dello stato della macchina, delle informazioni di fatturazione e dello stato dei materiali di consumo.
- L'invio di lavori di stampa su Internet o Intranet.
- L'impostazione della Rubrica pubblica importando una rubrica esistente o aggiungendo singole voci.
- La creazione, modifica e cancellazione di modelli Scansione flusso di lavoro.
- La personalizzazione delle impostazioni dispositivo, ad esempio risparmio energetico, vassoi carta e impostazioni di timeout.

La funzione guida in linea di Servizi Internet descrive tutte le caratteristiche e funzioni disponibili.

# <span id="page-3-1"></span>Accesso a Servizi Internet

Prima della connessione a Servizi Internet è necessario collegare fisicamente il dispositivo alla rete con TCP/IP e HTTP abilitati. È inoltre richiesta una workstation funzionante collegata a *Internet* o alla *Intranet* tramite TCP/IP. Per accedere a Servizi Internet:

- 1. Aprire il browser web dalla workstation.
- 2. Nel campo URL, immettere http:// seguito dall'indirizzo IP del dispositivo. Ad esempio: se l'indirizzo IP è 192.168.100.100, immettere quanto segue nel campo URL: http://192.168.100.100.

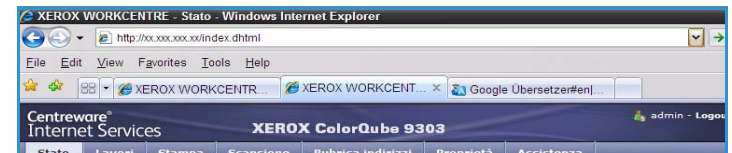

3. Premere **Invio** per visualizzare la home page.

Vengono visualizzate le opzioni di Servizi Internet per il dispositivo.

Nota Per ottenere l'indirizzo IP del dispositivo, stampare un rapporto di configurazione. Per ulteriori informazioni, fare riferimento alla guida Stato macchina e Stato lavori.

### <span id="page-4-0"></span>**Stato**

La scheda *Stato* fornisce informazioni sul dispositivo.

#### <span id="page-4-1"></span>Installazione guidata

La pagina Installazione guidata fornisce informazioni sull'impostazione e l'installazione del dispositivo.

Dopo averla letta, è possibile disattivare la pagina utilizzando l'opzione **Non mostrare più la pagina di introduzione**.

# Installazione guidata :<br>Installazione guidata di WorkCentre Pre, La confezioni di documentazione ricerute sono pensate per avaio<br>WorkCentre Pro: Consultane brevemente i materiali furniti prime di passare all'installazione del dispositivo [ No un file di clarispiere. ] [ Configure dispositive. ] [ Installa in seguite.

#### <span id="page-4-2"></span>Descrizione e avvisi

Descrizione di eventuali problemi oppure di *avvisi* nel dispositivo.

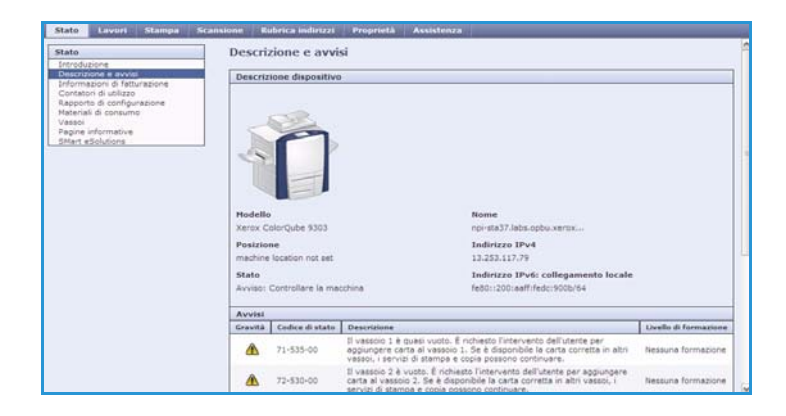

#### <span id="page-4-3"></span>Dati di fatturazione

Fornisce il numero di serie del dispositivo, il numero di impressioni in b/n e il numero di impressioni a colori eseguite.

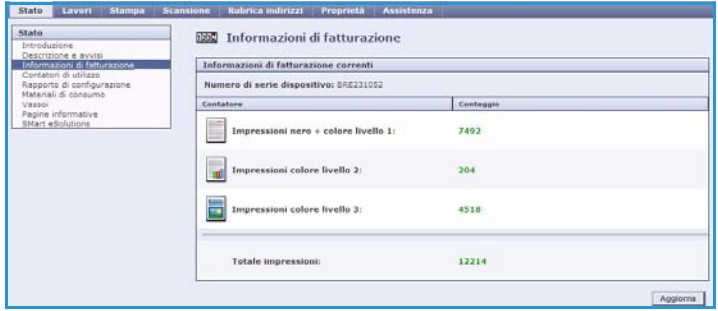

#### <span id="page-5-0"></span>Contatori di utilizzo

Fornisce informazioni più dettagliate sull'utilizzo del dispositivo, ad esempio il numero di fogli copiati, il numero di fogli stampati, il numero di fax e il numero di fogli di grandi dimensioni.

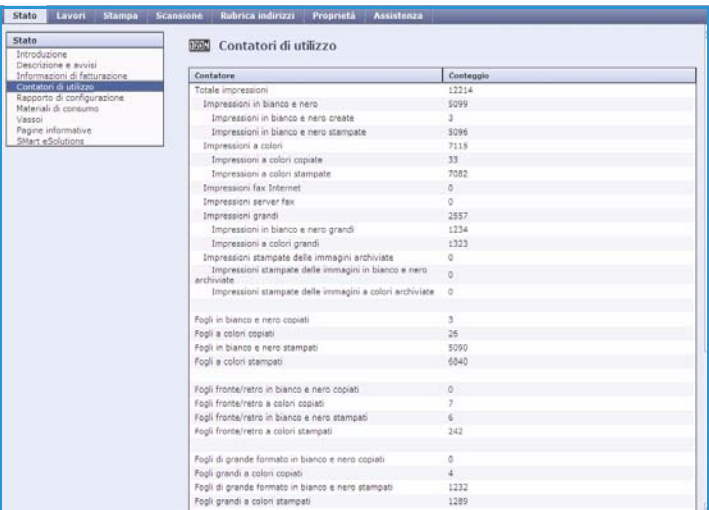

#### <span id="page-5-1"></span>Configurazione

Questa sezione visualizza la configurazione del dispositivo e l'opzione per stampare un rapporto di configurazione.

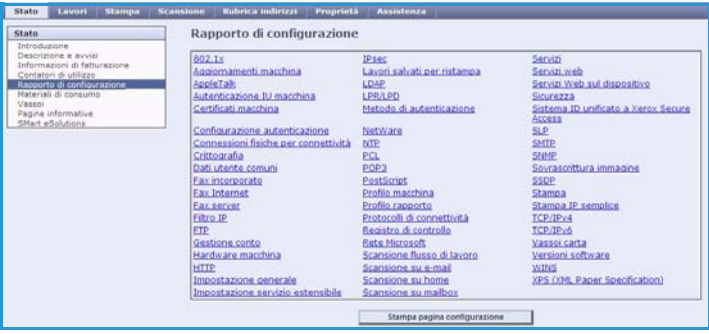

#### <span id="page-5-2"></span>Materiali di consumo

Questa opzione fornisce le informazioni sulla durata dei materiali di consumo del dispositivo, ad esempio le barrette di inchiostro e le unità di pulizia.

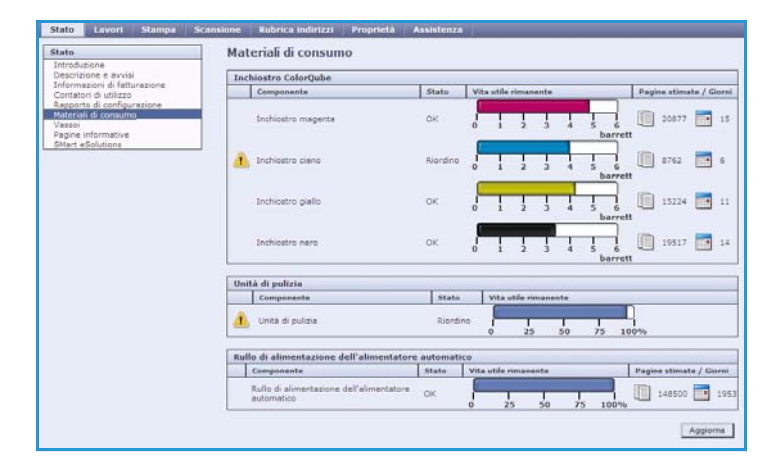

#### <span id="page-6-0"></span>Vassoi

Questa area visualizza informazioni di stato su tutti i vassoi carta. Inoltre fornisce informazioni sui supporti vassoio e sulle impostazioni.

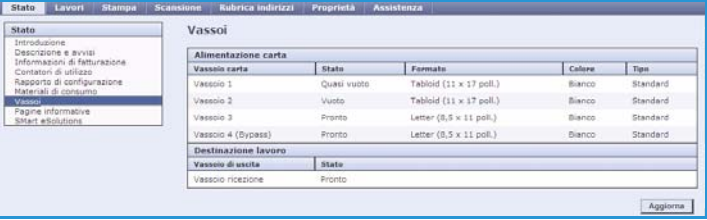

#### <span id="page-6-1"></span>Pagine di informazioni

Con questa opzione è possibile stampare guide singole che forniscono informazioni su servizi e funzioni di ColorQube™ 9301/9302/9303.

Inoltre fornisce pagine campione utilizzate per controllare le impostazioni di qualità e colore.

Selezionare la guida o la pagina campione richiesta e scegliere **Stampa**.

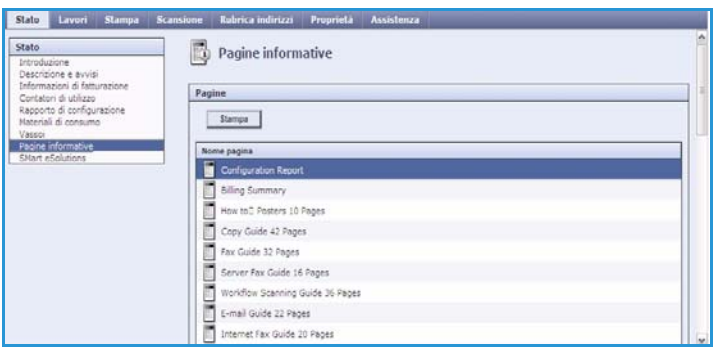

#### <span id="page-6-2"></span>SMart eSolutions

SMart eSolutions permette di inviare automaticamente a Xerox i dati per la fatturazione, per il controllo e il rifornimento dei materiali di consumo e per la risoluzione dei problemi.

SMart eSolutions presenta le funzioni seguenti:

• **Meter Assistant™** - invia automaticamente le letture dei contatori a Xerox attraverso dispositivi collegati alla rete. Quindi non è più necessario effettuare e comunicare le letture manualmente.

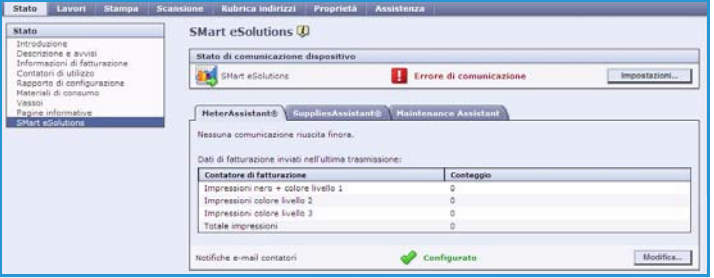

- **Supplies Assistant™**  gestisce la fornitura di inchiostro e componenti per il dispositivo e ne monitora l'uso effettivo.
- **Assistente manutenzione** monitora il dispositivo e comunica le informazioni di diagnostica a Xerox attraverso la rete. È anche possibile usare l'Assistente manutenzione per effettuare una sessione di risoluzione problemi online con Xerox e per scaricare informazioni sulle prestazioni del dispositivo.

#### **Meter Assistant™**

Meter Assistant™ fornisce informazioni dettagliate, incluse date, orari e numero di impressioni, inviate nell'ultima trasmissione di dati per la fatturazione. I dati del contatore vengono registrati nel sistema di gestione dei servizi Xerox. Vengono usati per la fatturazione dei contratti di manutenzione a consumo e anche per valutare l'uso dei materiali di consumo rispetto alle prestazioni della stampante.

È possibile impostare notifiche via e-mail per ricevere avvisi su:

- **Letture contatori di fatturazione comunicate -** viene generato un avviso quando vengono effettuate le letture del contatore di misurazione ai fini della fatturazione. È possibile impostare il dispositivo in maniera tale da generare letture automatiche del contatore quando richiesto da Xerox Communication Server.
- **Registrazione a Smart eSolutions annullata** viene generato un avviso quando lo stato viene modificato da "Iscritto" a "Non iscritto".
- **Errore di comunicazione SMart eSolution** viene generato un avviso in caso di un errore di comunicazione.

Per informazioni sulla configurazione delle impostazioni di Meter Assistant™, fare riferimento al documento System Administrator Guide (Guida per l'amministratore del sistema).

#### **Supplies Assistant™**

Supplies Assistant™ permette di gestire attivamente le forniture di inchiostro e componenti per il dispositivo, prevenendone l'esaurimento. Monitora l'uso dei materiali di consumo e ordina automaticamente i rifornimenti in base all'uso effettivo.

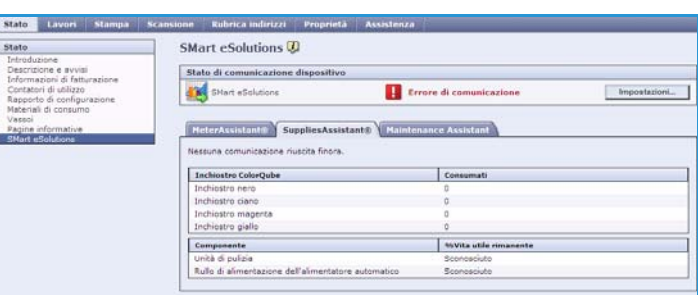

È anche possibile visualizzare le

informazioni più recenti sull'uso dei materiali di consumo inviate a Xerox. Utilizzare il pulsante **Aggiorna** per assicurarsi che le informazioni visualizzate siano le più recenti.

Per informazioni sulla configurazione delle impostazioni di Supplies Assistant™, fare riferimento al documento System Administrator Guide (Guida per l'amministratore del sistema).

#### **Assistente manutenzione**

L'Assistente manutenzione monitora il dispositivo e notifica eventuali problemi al servizio di assistenza Xerox. Automatizza i processi di notifica, risoluzione dei problemi e riparazione, minimizzando il tempo di inattività del dispositivo.

• Se si verifica un problema, è possibile utilizzare l'opzione **Invia dati di diagnostica a Xerox...** per inviare

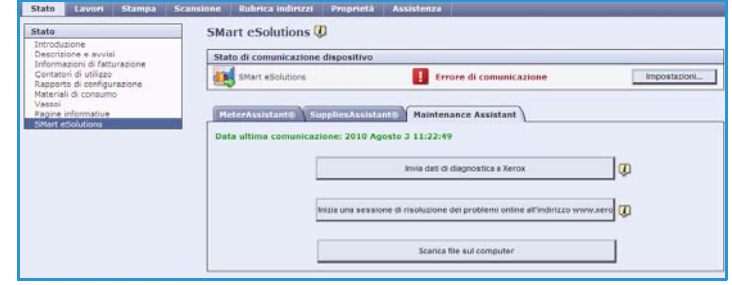

immediatamente i dati a Xerox e ricevere assistenza per la risoluzione del problema.

- Utilizzare il pulsante **Inizia una sessione di risoluzione problemi online su www.xerox.com...** per accedere al sito web di Xerox e ricevere consigli sulla risoluzione dei problemi.
- Utilizzare il pulsante **Scarica file sul computer...** per salvare o visualizzare il file CSV contenente informazioni dettagliate sull'uso del dispositivo e sui problemi che si sono verificati nel dispositivo.
- Utilizzare il pulsante **Aggiorna** per visualizzare i dati più recenti.

Per informazioni sulla configurazione delle impostazioni dell'Assistente manutenzione, fare riferimento al documento System Administrator Guide (Guida per l'amministratore del sistema).

### <span id="page-8-0"></span>Lavori

La scheda *Lavori* fornisce informazioni su tutti i lavori incompleti nella *Lista lavori* del dispositivo e sui Lavori salvati.

#### <span id="page-8-1"></span>Lavori attivi

Utilizzare questa opzione per verificare lo stato del lavoro. L'elenco *Lavori incompleti* visualizza un elenco dei lavori correnti e lo stato di ogni lavoro.

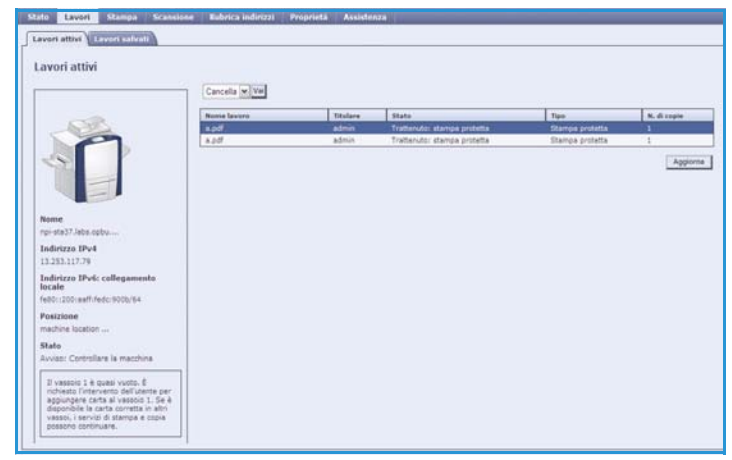

#### <span id="page-8-2"></span>Lavori salvati

I lavori che sono stati salvati nella memoria del dispositivo sono accessibili utilizzando l'opzione *Lavori salvati*. Un *lavoro salvato* può essere selezionato e stampato, cancellato, copiato e spostato.

Per informazioni sulla creazione e la gestione dei lavori salvati, fare riferimento a Salvare lavori da utilizzare con Stampa da... a pagina 203.

## <span id="page-9-0"></span>Stampa

La scheda *Stampa* consente di inviare un lavoro pronto per la stampa come un file PDF o PostScript alla stampante su Internet. È possibile inviare il lavoro dal desktop o da una posizione remota.

Per utilizzare l'opzione *Invio lavori*:

- Immettere il nome file del lavoro che richiede la stampa, oppure utilizzare l'opzione **Sfoglia** per individuare il file.
- Programmare le opzioni di stampa richieste.
- Selezionare **Invia lavoro** per inviare il lavoro alla stampante su Internet.

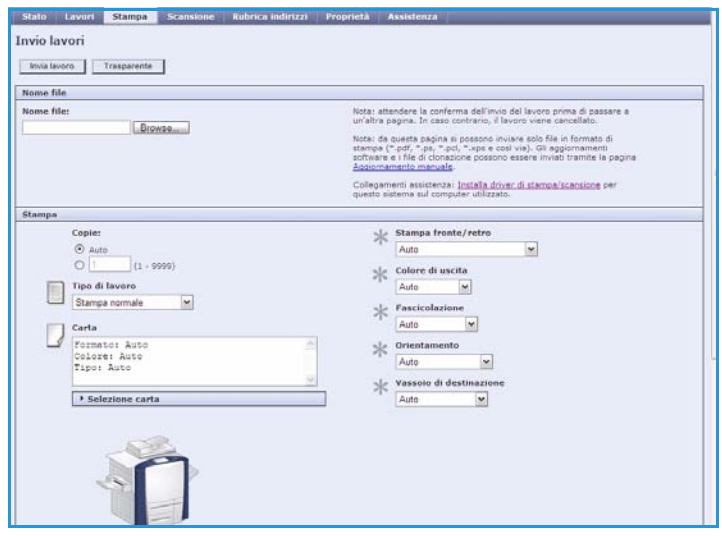

### <span id="page-9-1"></span>Scansione

La scheda *Scansione* visualizza un elenco di tutti i modelli *Scansione flusso di lavoro* che sono stati creati utilizzando Servizi Internet.

Utilizzare le opzioni Scansione per creare, modificare, copiare o cancellare modelli di Scansione flusso di lavoro.

Per ulteriori informazioni sulle opzioni Scansione, vedere la guida Scansione flusso di lavoro.

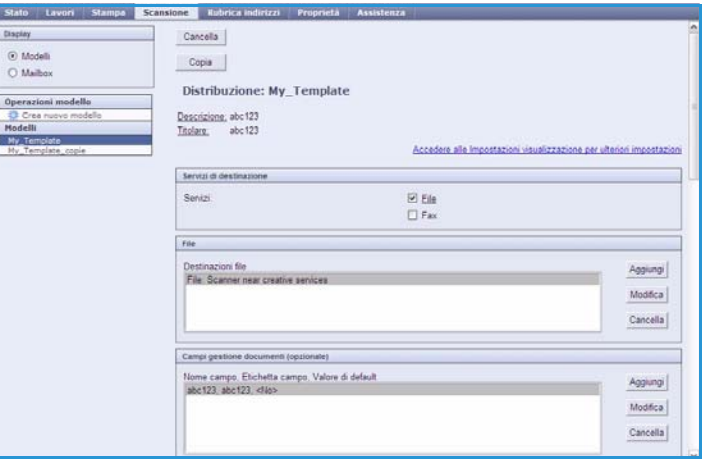

## <span id="page-10-0"></span>Rubrica

Il dispositivo supporta due tipi di rubrica:

- Interna una rubrica globale fornita dai servizi LDAP (Lightweight Directory Access Protocol).
- Pubblica una rubrica creata da un elenco di nomi e indirizzi salvati in formato file CSV (Comma Separated Values).

La scheda *Rubrica* è utilizzata per impostare e gestire una rubrica pubblica. Per poter essere letto il file deve essere in formato CSV (Comma Separated Value). Il dispositivo può accedere a un server LDAP e ad una Rubrica pubblica. Se entrambi

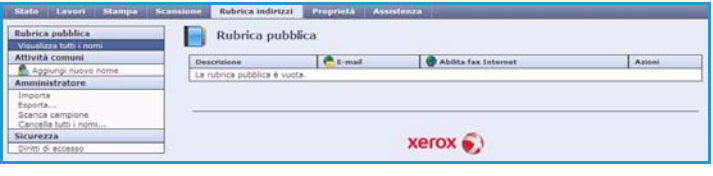

sono configurati, l'utente può scegliere se utilizzare la rubrica per selezionare i destinatari e-mail.

Per ulteriori informazioni sulle rubriche, vedere il documento System Administrator Guide (Guida per l'amministratore del sistema).

### <span id="page-10-1"></span>Proprietà

La scheda *Proprietà* contiene tutte le impostazioni, configurazioni e valori predefiniti per l'installazione e l'impostazione del dispositivo. Le proprietà sono protette da nome utente e password e sono modificabili solo dall'amministratore del sistema.

Per ulteriori informazioni sulla configurazione del dispositivo, fare riferimento al documento System Administrator Guide (Guida per l'amministratore del sistema).

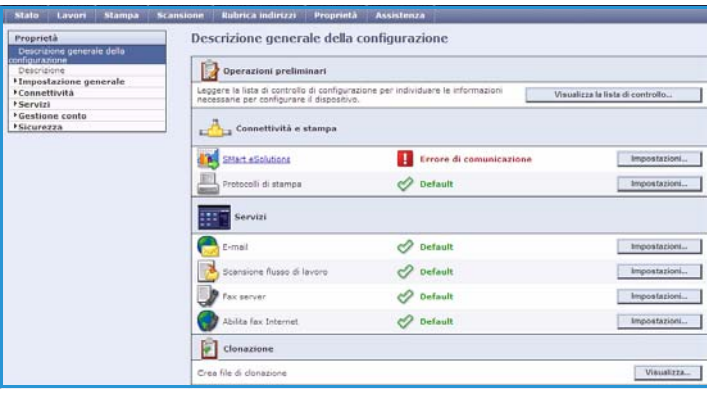

## <span id="page-11-0"></span>Assistenza

L'opzione *Assistenza* contiene le schede **Generale** e **Risoluzione dei problemi**.

La scheda **Generale** visualizza il nome e il numero di telefono dell'amministratore del sistema e i numeri di telefono del *servizio di assistenza clienti* e per *ordinare i materiali di consumo*.

Utilizzare la scheda **Risoluzione dei problemi** per accedere ai rapporti e ai dati utili per l'individuazione e la risoluzione dei problemi del dispositivo.

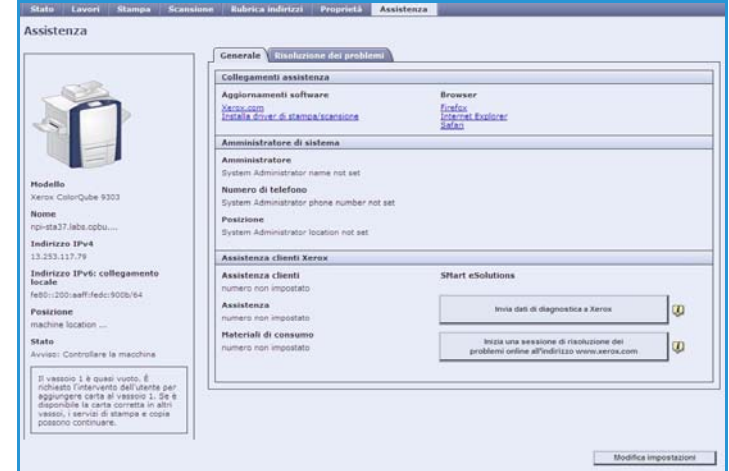

### <span id="page-11-1"></span>Guida

Selezionare il pulsante **Guida** per visualizzare le schermate della *guida in linea*.

La struttura delle schermate della *Guida* corrisponde alla struttura delle opzioni di Servizi Internet.

Utilizzare il menu a sinistra della pagina *Guida* per accedere a descrizioni e istruzioni relative alle funzioni di Servizi Internet.